# **SENAO**

# Wireless Outdoor Bridge SL-2511BG PLUS

### **User's Manual**

Before operating the unit, please read this manual thoroughly, and retain it for future reference.

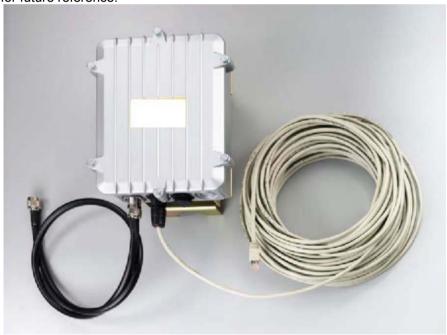

### **Contents**

| Chapter 1 – Hardware Installation                                                                                                    |                                                      |
|----------------------------------------------------------------------------------------------------|------------------------------------------------------|
| Before You Start                                                                                                    |                                                      |
| Locate the Router/Bridge and Inline Power Injector Ports                                                                                                    | 1-2                                                  |
| Preparing Installation                                                                                                    | 1-3                                                  |
| Outdoor Installation                                                                                                    | 1-5                                                  |
| Chapter 2 – Quick Setup Configure Requirements                                                                                                    | 2-4<br>2-<br>2-11<br>2-13                            |
| Configure the RB as Remote Extension Bridge                                                                                                    |                                                      |
| Chapter 3 – Further Configuration Configure Requirements Configure the RB Security Configure DHCP server Configure Virtual Server Configure Routing Table Configure Bridge Configure SNMP Configuration Review and Apply the New Settings Utility | 3-55<br>3-24<br>3-25<br>3-27<br>3-28<br>3-29<br>3-30 |
| Chapter 4 – Command Line Interface                                                                                                    |                                                      |
| Appendix A – Specifications                                                                                                    |                                                      |
| Appendix B - Default Settings                                                                                                    |                                                      |
| Appendix C – Regulatory Compliance Information                                                                                                    |                                                      |

#### **Hardware Installation** Chapter 1

This chapter describes the procedures for installing the Outdoor Router/Bridge.

Note: Before you mount the Router/Bridge to a mast or on the side of a building, be sure to configure and test the device first.

Here's what you'll find in this chapter:

- Before You Start
- Locate the Router/Bridge Ports
- Preparing for Installation
- Outdoor Installation

#### **Before You Start**

After unpacking the system, make sure the following items are present and in good condition, as shown in Figure 1.1:

- 1. MIL-C-5015 style Ethernet Cable
- 2. Router/Bridge
- 3. Reverse Polarity-N Female RF Cable 4. Cross over Ethernet Cable

5. Mast Mounting Kit

- 6. Wall Mounting Kit
- 7. MIL-C-5015 style RS232 Console Port Cable
- 8. Inline Power Injector

9. AC Power Cord

10. User's Manual

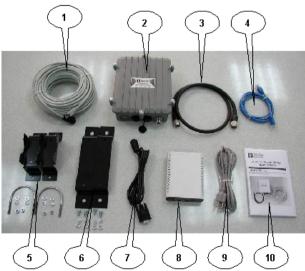

Figure 1-1 Package Contents

### Locate the Router/Bridge and Inline Power Injector Ports as shown in Figure 1.2

- Special Ethernet port 1 for connecting the MIL-C-5015 style Ethernet Cable
- Special serial port 2 for connecting the MIL-C-5015 style RS-232 console port cable
- Reverse Polarity-N Male connector 3 for connecting the antenna or RF cable.
- Power & Data output port 4 for connecting the other of the MIL-C-5015 style Ethernet Cable
- Data input port 5 for connecting the Ethernet Cable to a Hub Switch Router or a PC.
- AC power input port 6 for connecting the power cord.

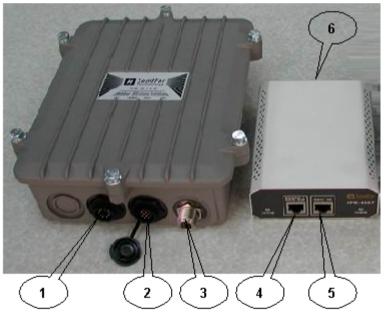

Figure 1-2 Overview Router/Bridge and Inline Power Injector

#### **Preparing Installation**

Before installing your Outdoor Wireless LAN system for your outdoor application in a hard-to-reach location, we recommend that you configure and test all the devices first.

For configuring the Outdoor Router/Bridge, you need follow the quick steps below to power up your Router/Bridge:

**Step 1:** With the unit powered off, attach one end of the RF cable to the antenna connector and then connect the antenna to the other end of the RF cable as shown in **Figure 1.3**.

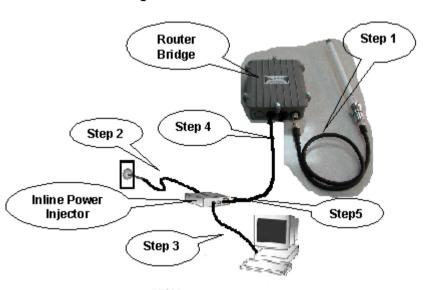

Figure 1.3 - Hardware Installation

**Step 2** Plug the female end of the power cord into the Inline Power Injector, and then plug the male end of the power cord into a power outlet or power strip. The Power LED on the front of the Inline Power Injector will light up.

**Step 3** Run the cross over Ethernet cable (included in your package) from Data Input Port (on the front of the Inline Power Injector) to the Ethernet Port on a PC.

**NOTE:** This connection is required for setting up initial configuration 1 - 3

information. After configuration is completed, this cable will be removed, and then you should run an Ethernet cable from Data Input Port (on the front of the Inline Power Injector) to the LAN connection (such as to a hub, bridge or directly into a patch panel).

**Step 4** Plug the MIL-C-5015 style Ethernet connector into the Special Ethernet port on the back of the Router/Bridge.

**Step 5** Plug the RJ-45 Ethernet connector (the other end of the Special Ethernet cable) into the Power & Data Output Port on the front of the Inline Power Injector.

When the Router/Bridge receives power over the Ethernet cable, the Router/Bridge will start its boot sequence and the Active LED on the front of the Inline Power Injector will light up.

You can configure the Router/Bridge using the HTML browser, such as Internet Explorer or Netscape Navigator from a remote host or PC. (Please consult the "Quick Setup" section).

#### **Outdoor Installation**

Outdoor Router/Bridge device can be mounted on the side of a building or mounted to an antenna mast as shown in Figure 1.5 and Figure 1.6.

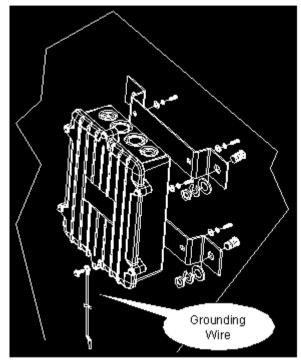

Figure 1.5 Wall Mounting

A wall (side) mount allows for mounting an antenna (mast) on the side of a building or on the side of an elevator penthouse. This will provide a convenient mounting location when the roof overhang is not excessive and/or the location is high enough to provide a clear line of sight.

In most situations mounting an antenna directly to the wall will not allow you to properly align the antenna with the corresponding antenna at the opposite end of your wireless link. As poor alignment will

typically result in poor performance, we advise you to always mount the Outdoor Router/Bridge and antenna to a mast.

#### **Antenna Mast Requirements**

To accommodate the outdoor antennas, the antenna mast must satisfy the following requirements:

a. The construction of the mast must be of a sturdy, weatherproof and no corrosive material like for example galvanized or stainless steel construction pipe.

b. Typical diameter of the mast should be between 35 mm (1.4 in.) and 41 mm (1.625 in.). Subject to the type of antenna that you intend to install other diameters may be possible as well.

- c. The height of the antenna mast must be sufficient to allow the antenna to be installed at least 1.5 m (5 ft.) above the peak of roof. If the roof is metal, then the height of the antenna should be a minimum of 3 m (10 ft) above the roof.
- d. The mast or wall-bracket must be free from any substance that may prevent
- a good electrical connection with the antenna; for example, paint.

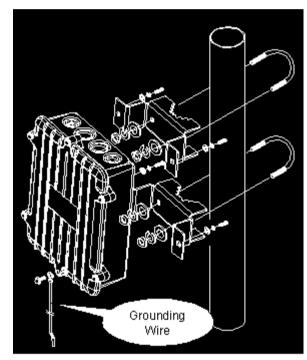

Figure 1.6 Mast Mounting

#### Grounding

A safety grounding system is necessary to protect your outdoor installation from lightning strikes and the build-up of static electricity. So direct grounding of the antenna mast, Outdoor Router/Bridge and Surge Arrester is very important. The Outdoor Router/Bridge has built in Surge Arrester. So Mounting the Outdoor Router/Bridge on the antenna mast. vou have to connect the **Outdoor Router/Bridge** to the same grounding system with the AC

wall outlet.

The grounding system must comply with the National Electrical Code and safety standards that apply in your country. Always check with a

qualified electrician if you are in doubt as to whether your outdoor installation is properly grounded.

#### **Antenna Alignment**

For optimal performance of your wireless link, make sure that the antennas are properly aligned (facing one another "eye-to-eye"). To align the antennas:

\_ Use a pair of binoculars and/or a map of the area and compass to point the antennas to one another.

\_ Use the Utility- "Wireless Link Info" in the Web Configure as described in the "Utility" section to analyze the radio link quality. The "Wireless Link Info" will enable you to display the levels of signal strength and link quality.

Looking at the Wireless Link Info screen, you can interactively optimize antenna alignment if required, by making small modifications in the antenna orientation.

\_ Alternatively, consult a professional Antenna Installation Service to optimize the antenna alignment.

Omni-directional antennas are characterized by a wide radiation pattern. Therefore alignment of this type of antennas is less critical than for directional antennas.

#### **Chapter 2 Quick Setup**

This chapter describes how to easy setup and configure the Outdoor Wireless Router/Bridge System (RB). The RB can be configured into two roles: Root Access Point (Root AP) and Remote Extension Bridge (Remote RB) to accomplish the broadband wireless point-to-point and multipoint systems (as shown in *Figure 2-1*.). Users can use a LAN-attached (wired or wireless) computer to configure the RB through a web browser or a telnet session on a LAN computer.

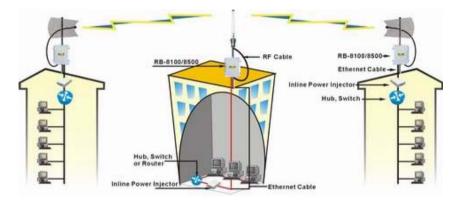

Figure 2-1

In this chapter, we only describe how to quickly configure the RB with a web browser. For detailed descriptions of the many configuration parameters and network configuration, refer to Chapter 3.

#### **Configure Requirements**

Before setup, we must install RB first

- 1. Connect power adaptor and power on the RB
- 2. Connect the Ethernet cable for connecting the RB to the network

- 3. Connect a computer to the same network with this RB
- 4. Start your Microsoft Internet Explorer web browser program from a LAN-attached computer. To access the web interface of the RB, you have to disable Access the Internet using a proxy server function in View / Internet Options / Connection as shown in Figure 2-2 or add the IP address of the AP (default IP address is 192.168.2.1) to Bypass proxy server for local addresses as shown in Figure 2-3.
- Type the IP address and HTTP port of the RB (default IP address is 192.168.2.1) in the address field (http://192.168.2.1:2000/) and press Enter. Make sure that the IP addresses of RB and your computer are in the same subnet.
- After the connection is established, you will see the User Identification Window as shown in *Figure 2-4* Enter the proper *User Name* and *Password* to see the web user interface of the RB. The default user name and password is *root* and *root*, respectively.

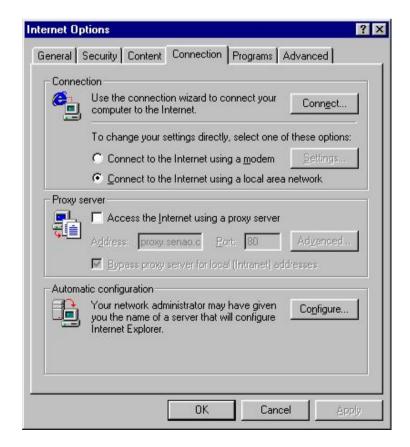

Figure 2-2

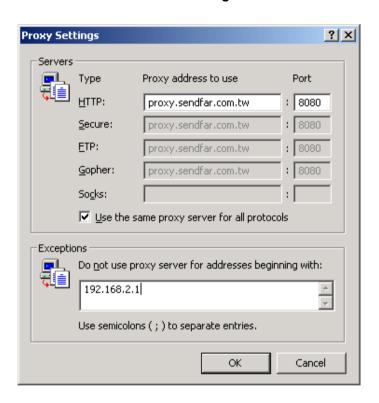

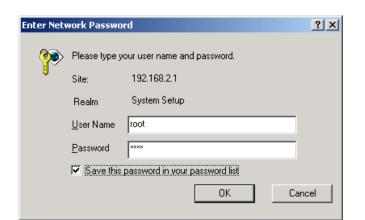

Figure 2-3

#### Configure the RB

The RB can be configured into two operation roles: Root Access Point ( Root AP ) and Remote Extension Bridge ( Remote RB ), the Root AP can performed in four operation modes

- 1. Wireless Access bridge
- 2. Wireless Access router with PPPoE Ethernet connection
- 3. Wireless Access router with dynamic IP address Ethernet
- Wireless Access router with static IP address Ethernet

The RB is shipped with default configuration is as a bridge between an Ethernet and wireless network. Users simply need to attach the RB to your wired LAN. If users would like to configure the RB, please refer to the following procedures.

The web user interface can be grouped into *Quick setup, Basic Configuration*, *Advanced Configuration* and *Utility* as shown in *Figure 2-5*.

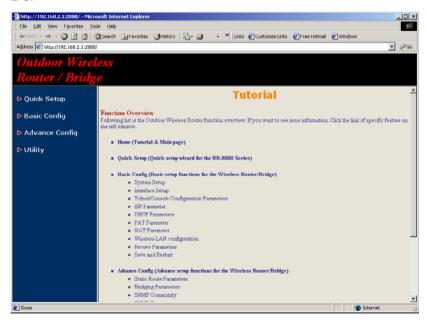

Figure 2-5

The left frame contains, in a tree structure, the contents of the RB web configuration interface. Move through the tree by clicking on an icon to expand or collapse the tree. The nodes on the tree represent web pages that allow you to view and modify the parameters of the RB. In here, you can click the *Quick setup* and following the setup wizard flow to configure this RB step by step.

#### Configure the RB as bridge mode Root AP

**Step 1:** Configure the operation role of this RB (as shown in *Figure 2-6*) Click *Quick Config*, select *Root Access Point* to setup this RB which play the Root AP role and then click *NEXT* at the bottom of this page to complete the modification of this page.

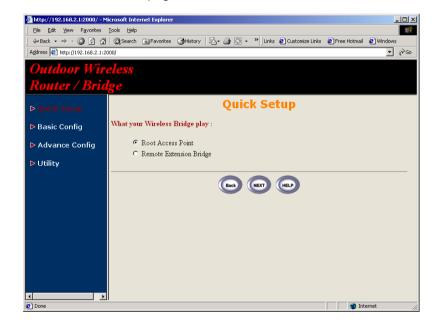

Figure 2-6

**Step 2:** Configure the operation mode of this RB (as shown in *Figure 2-7*) Click *Quick Config*, select *Wireless Access Point (Bridge mode)* to select the bridge operation mode and then click *NEXT* at the bottom of this page to complete the modification of this page.

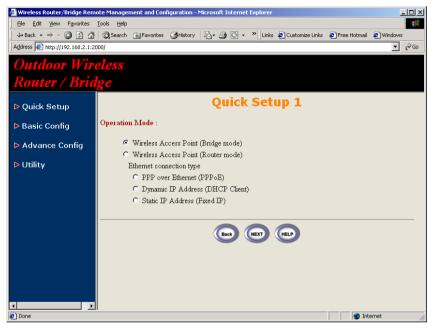

Figure 2-7

Step 3: Configure TCP/IP parameters (as shown in *Figure 2-8*) In this page, enter the *Bridge IP Address* (default is *192.168.2.1*) and *Bridge Subnet Mask* (default is *255.255.255.0*) that are suitable for your network domain. After that, click *NEXT* at the bottom of this page to complete the modification of this page.

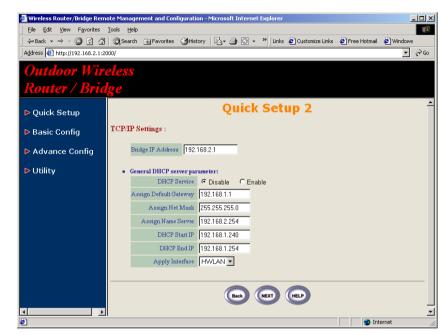

Figure 2-8

**Step 4:** Configure IEEE 802.11b WLAN parameters (as shown in *Figure 2-9*)

In this page, enter the *Channel* (default is *1*), *rts Threshold* (default is *250*), *frag Threshold* (default is *1600*), *SSID* (default is *rb8100*) and *Station Name* (default is *ap*) that are suitable for your radio network and then you can clicked radio button to disable WEP or enable 64/128 bit *WEP services* (default is *disable*), if WEP is enabled, you must input corresponded *Default Key* index and *WEP Key*. After that, click *NEXT* at the bottom of this page to complete the modification of this page.

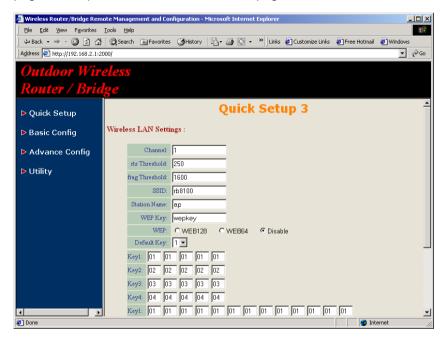

Figure 2-9

**Step 5:** Preview the configured setting of this RB (as shown in *Figure 2-10*) This page will present the current settings of the RB to the system administrator, the operator can easy to view all running configuration in here. After that, click *Save* button to store the changes to the RB.

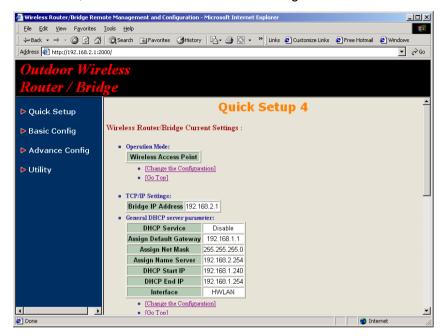

Figure 2-10

#### Step 6: Restart this RB (as shown in Figure 2-11)

In this page, you can click the **RESTART** button at the bottom of this page to take effect the previous configuration changes.

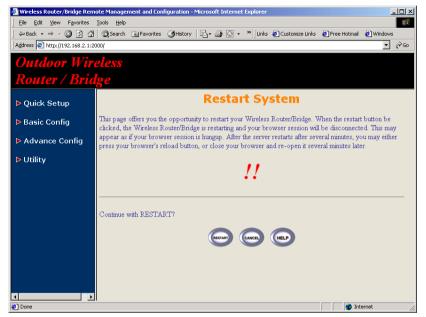

Figure 2-11

### Configure the RB as Root AP with PPPoE Ethernet connection

**Step 1:** Configure the operation role of this RB (as shown in *Figure 2-6*) Click *Quick Config*, select *Root Access Point* to setup this RB which play the Root AP role and then click *NEXT* at the bottom of this page to complete the modification of this page.

**Step 2:** Configure the operation mode of this RB (as shown in *Figure 2-7*) Click *Quick Config,* select *Wireless Access Point (Router mode)* to setup this RB operated in routing mode, you also need to select the Ethernet connection type in *PPP over Ethernet (PPPoE)*, and then click *NEXT* at the bottom of this page to complete the modification of this page.

Step 3: Configure TCP/IP parameters (as shown in *Figure 2-12*) In this page, enter the *Wireless interface IP* (default is *192.168.1.1*) and *Wireless interface Net Mask* (default is *255.255.255.0*) that are suitable for your wireless network, and specify the *Ethernet IP address* (default is *192.168.2.1*) and *Ethernet Net Mask* (default is *255.255.255.0*) of the Ethernet interface. And then, if you are an ADSL subscriber, you may specify that your personal ISP provided *PPPoE Username* and *PPPoE Password* to enable ADSL broadband access.

Sometimes users have to conFigure 2-correct network settings in Gateway and DNS tab of your wireless client computers to surf the Internet, or you can enable *DHCP* server services for all wireless clients (default DHCP server setting of the RB is *disable* in wireless network). In general DHCP server parameters segment, input *Assign Default Gateway* (default is 192.168.2.254), *Assign Net Mask* (default is 255.255.255.0), *Assign Name Server* (default is 192.168.1.1), *DHCP Start IP* (default is 192.168.1.240), *DHCP End IP* (default is 192.168.1.250) and choice *Apply Interface* on *HWLAN* to made your DHCP server services available for wireless network, at finally click *NEXT* at the bottom of this page to complete the modification of this page.

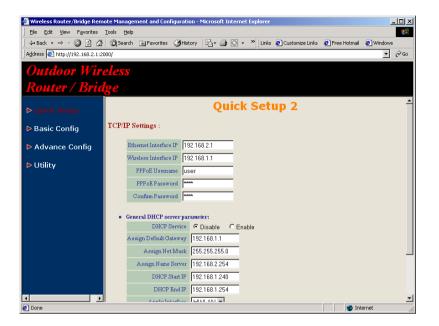

Figure 2-12

**Step 4:** Configure IEEE 802.11b WLAN parameters (as shown in *Figure 2-9*)

In this page, enter the *Channel* (default is *1*), *rts Threshold* (default is *250*), *frag Threshold* (default is *1600*), *SSID* (default is *rb8100*) and *Station*Name (default is *ap*) that are suitable for your radio network and then you can clicked radio button to disable WEP or enable 64/128 bit *WEP services* (default is *disable*), if WEP is enabled, you must input corresponded *Default Key* index and *WEP Key*. After that, click *NEXT* at the bottom of this page to complete the modification of this page.

**Step 5:** Preview the configured setting of this RB (as shown in *Figure 2-10*) This page will present the current settings of the RB to the system administrator, the operator can easy to view all running configuration in here. After that, click *Save* button to store the changes to the RB.

**Step 6:** Restart this RB (as shown in *Figure 2-11*) In this page, you can click the *RESTART* button at the bottom of this page to take effect the previous configuration changes.

### Configure the RB as Root AP with dynamic IP address Ethernet

**Step 1:** Configure the operation role of this RB (as shown in *Figure 2-6*) Click *Quick Config*, select *Root Access Point* to setup this RB which play the Root AP role and then click *NEXT* at the bottom of this page to complete the modification of this page.

Step 2: Configure the operation mode of this RB (as shown in *Figure 2-7*) Click *Quick Config*, select *Wireless Access Point (Router mode)* to setup this RB operated in routing mode, you also need to select the Ethernet connection type in *Dynamic IP address (DHCP Client)*, and then click *NEXT* at the bottom of this page to complete the modification of this page.

**Step 3:** Configure TCP/IP parameters (as shown in *Figure 2-13*) In this page, enter the *Wireless interface IP* (default is *192.168.1.1*) and *Wireless interface Net Mask* (default is *255.255.255.0*) that are suitable for your wireless network.

Sometimes users have to configure correct network settings in Gateway and DNS tab of your wireless client computers to surf the Internet, or you can enable *DHCP server services* for all wireless clients (default DHCP server setting of the RB is *disable* in wireless network). In general DHCP server parameters segment, input *Assign Default Gateway* (default is 192.168.1.1), *Assign Net Mask* (default is 255.255.255.0), *Assign Name Server* (default is 192.168.2.254), *DHCP Start IP* (default is 192.168.1.240), *DHCP End IP* (default is 192.168.1.250) and choice *Apply Interface* on *HWLAN* to made your DHCP server services available for wireless network, at finally click *NEXT* at the bottom of this page to complete the modification of this page.

**Step 4:** Configure IEEE 802.11b WLAN parameters (as shown in *Figure 2-9*)

In this page, enter the *Channel* (default is *1*), *rts Threshold* (default is *250*), *frag Threshold* (default is *1600*), *SSID* (default is *rb8100*) and *Station Name* (default is *ap*) that are suitable for your radio network and then you can clicked radio button to disable WEP or enable 64/128 bit *WEP services* (default is *disable*), if WEP is enabled, you must input corresponded *Default Key* index and *WEP Key*. After that, click *NEXT* at the bottom of this page to complete the modification of this page.

Step 5: Preview the configured setting of this RB (as shown in Figure 2-10)

This page will present the current settings of the RB to the system administrator, the operator can easy to view all running configuration in here. After that, click *Save* button to store the changes to the RB.

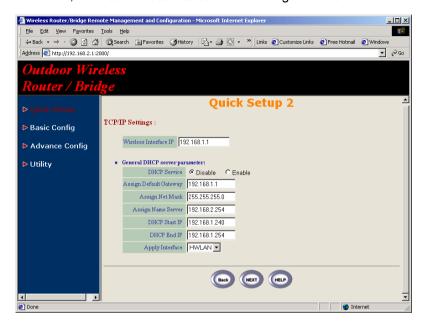

Figure 2-13

**Step 6:** Restart this RB (as shown in *Figure 2-11*) In this page, you can click the *RESTART* button at the bottom of this page to take effect the previous configuration changes.

### Configure the RB as Root AP with static IP address Ethernet

**Step 1:** Configure the operation role of this RB (as shown in *Figure 2-6*) Click *Quick Config*, select *Root Access Point* to setup this RB which play the Root AP role and then click *NEXT* at the bottom of this page to complete the modification of this page.

**Step 2:** Configure the operation mode of this AP (as shown in *Figure 2-7*) Click *Quick Config,* select *Wireless Access Point (Router mode)* to setup this RB operated in routing mode, you also need to select the Ethernet connection type in *Static IP address (Fixed IP)*, and then click *NEXT* at the bottom of this page to complete the modification of this page.

Step 3: Configure TCP/IP parameters (as shown in *Figure 2-14*) In this page, enter the *Wireless interface IP* (default is *192.168.1.1*) and *Wireless interface Net Mask* (default is *255.255.255.0*) that are suitable for your wireless network, and specify the *Ethernet IP address* (default is *192.168.2.1*) and *Ethernet Net Mask* (default is *255.255.255.0*) of the Ethernet interface. Specify the *Default Gateway* (Default is *192.168.2.254*) as the IP Address of the ADSL/Cable modem connected to the RB or the IP Address of the Gateway in your Ethernet environment and the IP address of the DNS server provided by your ISP in the *DNS server* (Default is *192.168.2.254*) parameter.

Sometimes users have to configure correct network settings in Gateway and DNS tab of your wireless client computers to surf the Internet, or you can enable *DHCP server services* for all wireless clients (default DHCP server setting of the RB is *disable* in wireless network). In general DHCP server parameters segment, input *Assign Default Gateway* (default is 192.168.1.1), *Assign Net Mask* (default is 255.255.255.0), *Assign Name Server* (default is 192.168.2.254), *DHCP Start IP* (default is 192.168.1.240), *DHCP End IP* (default is 192.168.1.250) and choice *Apply Interface* on *HWLAN* to made your DHCP server services available for wireless network, at finally click *NEXT* at the bottom of this page to complete the modification of this page.

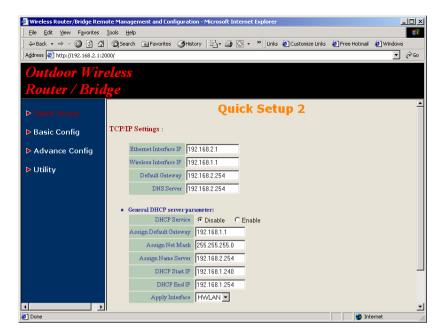

Figure 2-14

**Step 4:** Configure IEEE 802.11b WLAN parameters (as shown in *Figure 2-9*)

In this page, enter the *Channel* (default is *1*), *rts Threshold* (default is *250*), *frag Threshold* (default is *1600*), *SSID* (default is *rb8100*) and *Station Name* (default is *ap*) that are suitable for your radio network and then you can clicked radio button to disable WEP or enable 64/128 bit *WEP services* (default is *disable*), if WEP is enabled, you must input corresponded *Default Key* index and *WEP Key*. After that, click *NEXT* at the bottom of this page to complete the modification of this page.

**Step 5:** Preview the configured setting of this RB (as shown in *Figure 2-10*) This page will present the current settings of the RB to the system administrator, the operator can easy to view all running configuration in here. After that, click *Save* button to store the changes to the RB.

**Step 6:** Restart this RB (as shown in *Figure 2-11*) In this page, you can click the *RESTART* button at the bottom of this page to take effect the previous configuration changes.

#### Configure the RB as Remote Extension Bridge

**Step 1:** Configure the operation role of this RB (as shown in *Figure 2-6*) Click *Quick Config*, select *Remote Extension Bridge* to setup this RB which play the Remote Bridge role and then click *NEXT* at the bottom of this page to complete the modification of this page.

Step 2: Configure TCP/IP parameters (as shown in *Figure 2-14*) In this page, enter the *Wireless interface IP* (default is *192.168.1.1*) and *Wireless interface Net Mask* (default is *255.255.255.0*) that are suitable for your wireless network, and specify the *Ethernet IP address* (default is *192.168.2.1*) and *Ethernet Net Mask* (default is *255.255.255.0*) of the Ethernet interface. Specify the *Default Gateway* (Default is *192.168.2.254*) as the Wireless IP Address of the Root RB and the IP address of the DNS servers provided by your ISP in the *DNS server* (Default is *192.168.2.254*) parameter.

Sometimes users have to configure correct network settings in Gateway and DNS tab of your wireless client computers to surf the Internet, or you can enable *DHCP server services* for all wireless clients (default DHCP server setting of the RB is *disable* in wireless network). In general DHCP server parameters segment, input *Assign Default Gateway* (default is 192.168.1.1), *Assign Net Mask* (default is 255.255.255.0), *Assign Name Server* (default is 192.168.2.254), *DHCP Start IP* (default is 192.168.1.240), *DHCP End IP* (default is 192.168.1.250) and choice *Apply Interface* on *HWLAN* to made your DHCP server services available for wireless network, at finally click *NEXT* at the bottom of this page to complete the modification of this page.

**Step 3:** Configure IEEE 802.11b WLAN parameters (as shown in *Figure 2-9*)

Make sure the *SSID* parameter is same with the configuration of the Root RB.

In this page, enter the *Channel* (default is *1*), *rts Threshold* (default is *250*), *frag Threshold* (default is *1600*), *SSID* (default is *rb8100*) and *Station Name* (default is *ap*) that are suitable for your radio network and then you can clicked radio button to *disable* WEP or *enable* 64/128 bit *WEP services* (default is *disable*), if WEP is enabled, you must input corresponded *Default Key* index and *WEP Key*. After that, click *NEXT* at the bottom of this page to complete the modification of this page.

Step 4: Preview the configured setting of this RB (as shown in Figure 2-10)

This page will present the current settings of the RB to the system administrator, the operator can easy to view all running configuration in here. After that, click *Save* button to store the changes to the RB.

**Step 5:** Restart this RB (as shown in *Figure 2-11*) In this page, you can click the *RESTART* button at the bottom of this page to take effect the previous configuration changes.

Hint: Users may to configure correct network settings as following sample

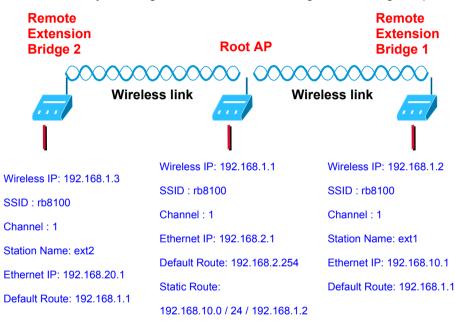

192.168.20.0 / 24 / 192.168.1.3

### **Chapter 3 Further Configuration**

In this chapter, we give more detailed descriptions of the network configuration and utilities usage.

The RB can be setup as the Root Access Point (Root AP) or Remote Extension Bridge (Remote RB).

- Root Access Point (Root AP): it can performed in four operation modes:
- 1. Wireless Access bridge
- 2. Wireless Access router with PPPoE Ethernet connection
- 3. Wireless Access router with dynamic IP address Ethernet
- Wireless Access router with static IP address Ethernet
- Remote Extension Bridge (Remote RB),

To create an Outdoor Point-to-Multipoint network (as shown in *Figure 3-1*), select a centrally located station that is able to send and receive from every other station in the network. This station is your "Root AP". Each of the other stations is setup as "Remote RB".

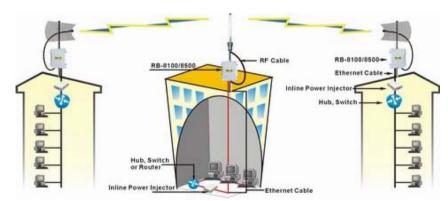

Figure 3-1

#### 3-1 Configure Requirements

The RB is shipped with configuration that can be utilized right out of the box. Default configuration is as a bridge between an Ethernet and wireless network. Users simply need to attach the RB to your wired LAN. Default wireless SSID is *rb8100*, respectively. If users would like to configure the RB, please refer to the following procedures.

- Start your Microsoft Internet Explorer web browser program from a LAN-attached computer. To access the web interface of the RB, you have to disable Access the Internet using a proxy server function in View / Internet Options / Connection as shown in Figure 3-2 or add the IP address of the RB (default IP address is 192.168.2.1) to Bypass proxy server for local addresses as shown in Figure 3-3.
- Type the IP address and HTTP port of the RB (default IP address is 192.168.2.1) in the address field (http://192.168.2.1:2000/) and press Enter. Make sure that the IP addresses of RB and your computer are in the same subnet.
- After the connection is established, you will see the User Identification Window as shown in *Figure3- 4* Enter the proper *User Name* and *Password* to see the web user interface of the RB. The default user name and password is *root* and *root*, respectively.

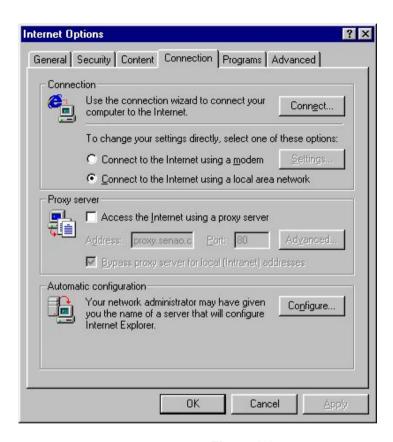

Figure 3-2

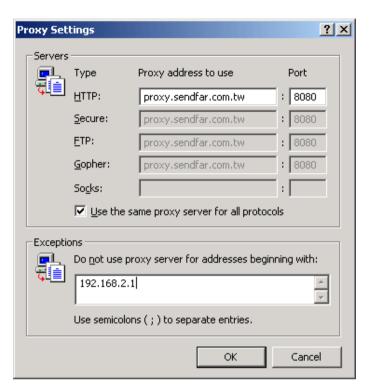

Figure 3-3

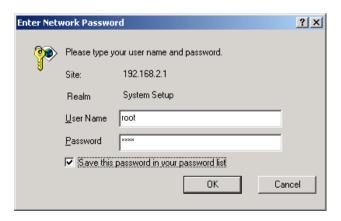

Figure 3-4

#### 3-2 Configure the RB

The web user interface can be grouped into *Quick setup, Basic Configuration*, *Advanced Configuration* and *Utility* as shown in *Figure 3-5*.

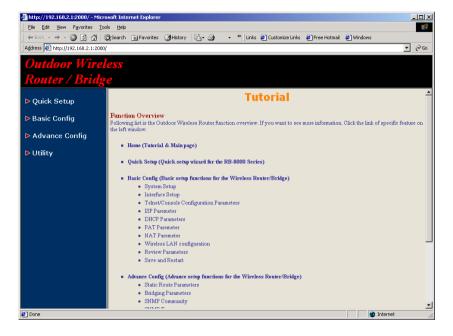

Figure 3-5

The left frame contains, in a tree structure, the contents of the RB web configuration interface. Move through the tree by clicking on an icon to expand or collapse the tree. The nodes on the tree represent web pages that allow you to view and modify the parameters of the RB.

If users want to connect multiple wireless computers to a broadband (ADSL or Cable) modem or an Ethernet switch to surf the Internet, you need to configure the RB as a broadband wireless router to share a single IP address with the multiple wireless computers as described as follows.

#### 3-2-1 Configure the RB as bridge mode Root AP

#### 3-2-1-1 Configure TCP/IP parameters

 Click Advanced Config, select Bridging, and then click Enable for Bridge Function as shown in Figure 3-6. In the Bridging Parameter window, enter the IP Address (default is 192.168.2.1) and Subnet Mask (default is 255.255.255.0) that are suitable for your network domain. After that, click FINISH at the bottom of this page to complete the modification of this page.

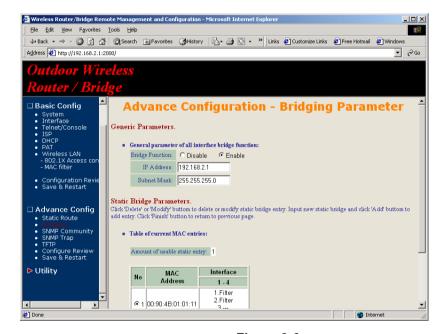

Figure 3-6

## 3-2-2 Configure the RB as Root AP with PPPoE Ethernet connection

#### 3-2-2-1 Configure TCP/IP parameters

- Click Advanced Config, select Bridging, and then click Disable for Bridge Function as shown in Figure 3-6. After that, click FINISH at the bottom of this page to complete the modification of this page.
- if you are an ADSL subscriber, you need specify that your personal ISP PPPoE username and password to enable ADSL broadband access, in here, click *Basic Config*, select *ISP* (as shown in *Figure 3-7*), In this page, enter MODIFY button to setup the correct ISP parameters: *ISP Name, ISP Phone, PPPoE Username* and *PPPoE Password* to (as shown in *Figure 3-8*).

**Hint:** Ask your ISP for the correct settings.

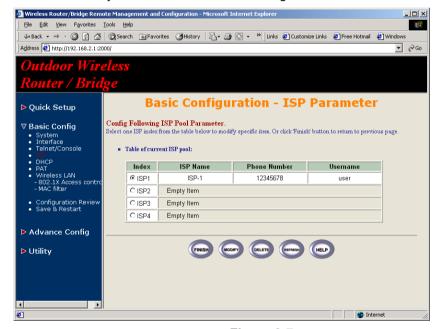

Figure 3-7

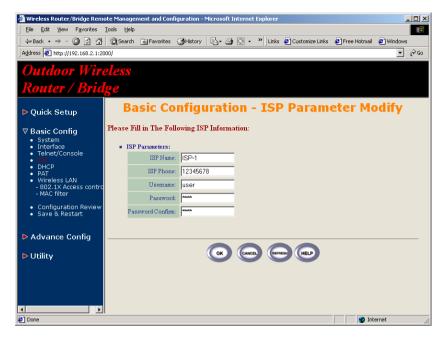

Figure 3-8

Click Basic Config, select Interface (as shown in Figure 3-9), In this
page, you can click radio button and enter MODIFY to choice which one
that you want to change it (as shown in Figure 3-10).

In interface 1, Make sure this wireless interface status is **Active**, enter the **Wireless interface IP** (default is **192.168.1.1**) and **Wireless interface Net Mask** (default is **255.255.255.0**) that are suitable for your wireless network.

In interface 2, Make sure this Ethernet interface status is **Active**, and specify the **Ethernet IP address** (default is **192.168.2.1**) and **Ethernet Net Mask** (default is **255.255.255.0**) of the Ethernet interface.

In interface 3, Make sure this PPPoE interface status is *Active*, and specify the *Ethernet IP address* (default is *192.168.2.1*) and *Ethernet Net Mask* (default is *255.255.255.0*), choice the *ISP index* that your are configured in step 1. After that, follow the default setting and Click the *OK* button to return to the *Interface Parameter* window. Finally, you need to click *FINISH* at the bottom of this page to complete the modification of this page.

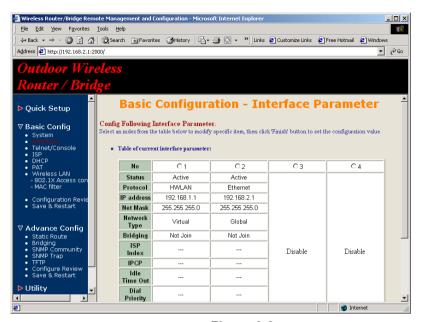

Figure 3-9

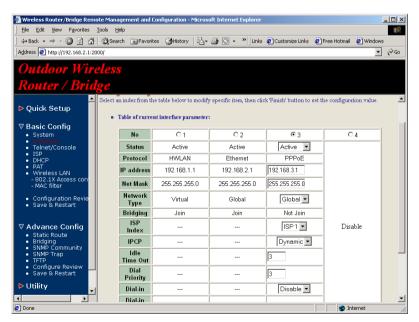

Figure 3-10

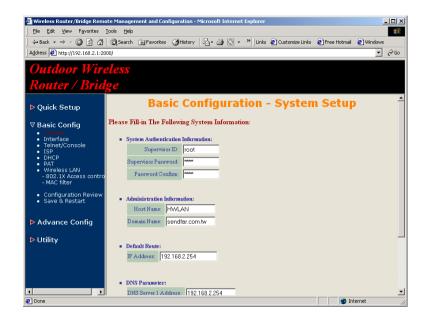

Figure 3-11

Hint: Make sure interface 4 within status Disable.

**Hint:** Choice the **Network Type** in every interfaces to enable NAT service. For example, make sure PPPoE interface within **Network Type Global** and others are **Virtual**, it means that every communications through the PPPoE interface needs NAT transfer.

4. The RB supports PPPoE auto dial-up, please make sure your default route is zero. In here, click *Basic Config*, and then select *System* as shown in *Figure 3-11*. In the *System Setup* page, specify the *Default Route* (Default is 192.168.2.254) is 0.0.0.0 and then click *FINISH* button at the bottom of this page to complete the modification of this page.

5. Click **Basic Config,** select **DHCP** (as shown in **Figure 3-12**) and make sure the DHCP client service is **Disable**. After that, click **FINISH** at the bottom of this page to complete the modification of this page.

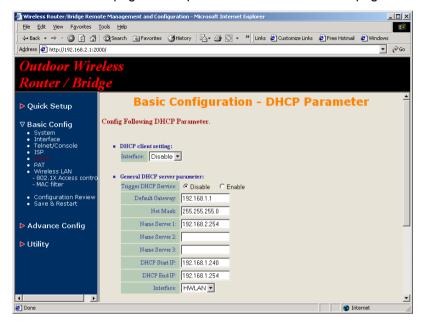

Figure 3-12

# 3-2-3 Configure the RB as Root AP with dynamic IP address Ethernet

#### 3-2-3-1 Configure TCP/IP parameters

- Click Advanced Config, select Bridging, and then click Disable for Bridge Function as shown in Figure 3-6. After that, click FINISH at the bottom of this page to complete the modification of this page.
- Click Basic Config, select Interface (as shown in Figure 3-9), In this
  page, you can click radio button and enter MODIFY to choice which
  interface that you want to change it (as shown in Figure 3-10).

In interface 1, Make sure this wireless interface status is **Active**, enter the **Wireless interface IP** (default is **192.168.1.1**) and **Wireless interface Net Mask** (default is **255.255.250**) that are suitable for your wireless network.

In interface 2, Make sure this Ethernet interface status is *Active*, and other parameters will obtain automatically by DHCP from your network environment.

Click the **OK** button to return to the **Interface Parameter** window. Finally, you need to click **FINISH** at the bottom of this page to complete the modification of this page.

Hint: Make sure interface 3 and 4 within status Disable.

**Hint:** In order to enable NAT service, choice the **Network Type** in the interface Wireless and Ethernet. For example, make sure Ethernet interface within **Network Type Global** and Wireless interface is **Virtual**, it means that every communication through the Ethernet interface needs to do NAT transfer.

 Click Basic Config, select DHCP (as shown in Figure 3-12) and apply the DHCP client service running on interface 2 (Ethernet interface), After that, click FINISH at the bottom of this page to complete the modification of this page.

#### 3-2-4 Configure the RB as Root AP with static IP address Ethernet

#### 3-2-4-1 Configure TCP/IP parameters

- Click Advanced Config, select Bridging, and then click Disable for Bridge Function as shown in Figure 3-6. After that, click FINISH at the bottom of this page to complete the modification of this page.
- 2. Click **Basic Config**, select **DHCP** (as shown in **Figure 3-12**) and make sure the DHCP client service is **Disable**. After that, click **FINISH** at the bottom of this page to complete the modification of this page.
- Click Basic Config, select Interface (as shown in Figure 3-9), In this
  page, you can click radio button and enter MODIFY to choice which
  interface that you want to change it(as shown in Figure 3-10).

In interface 1, Make sure this wireless interface status is **Active**, enter the **Wireless interface IP** (default is **192.168.1.1**) and **Wireless interface Net Mask** (default is **255.255.255.0**) that are suitable for your wireless network.

In interface 2, Make sure this Ethernet interface status is *Active*, and specify the *Ethernet IP address* (default is *192.168.2.1*) and *Ethernet Net Mask* (default is *255.255.255.0*) of the Ethernet interface. Click the *OK* button to return to the *Interface Parameter* window. Finally, you need to click *FINISH* at the bottom of this page to complete the modification of this page.

Hint: Make sure interface 3 and 4 within status *Disable*.

Hint: In order to enable NAT service, choice the *Network Type* in the interface Wireless and Ethernet. For example, make sure Ethernet interface within *Network Type Global* and Wireless interface is *Virtual*, it means that every communication through the Ethernet interface needs to do NAT transfer.

4. Click Basic Config, and then select System as shown in Figure 3-11. In the System Setup page, specify the Default Route (Default is 192.168.2.254) as the IP Address of the ADSL/Cable modem connected to the AP or the IP Address of the Gateway in your LAN environment, and Specify at least one IP address of the DNS parameter (Default DNS server 1 is 192.168.2.254) provided by your ISP in the DNS server parameter and then click FINISH button at the bottom of this page to complete the modification of this page.

#### 3-2-4 Configure Wireless related parameters

Configure IEEE 802.11b WLAN parameters (as shown in *Figure 3-13*)
Click *Basic Config*, select *Wireless LAN* page. In here, enter the *Channel* (default is *1*), *rts Threshold* (default is *250*), *frag Threshold* (default is *1600*), *SSID* (default is *rb8100*) and *Station Name* (default is *ap*) that are suitable for your radio network and then you can clicked radio button to disable WEP or enable 64/128 bit *WEP services* (default is *disable*), if WEP is enabled, you must input corresponded *Default Key* index and *WEP Key*. After that, click *FINISH* at the bottom of this page to complete the modification of this page.

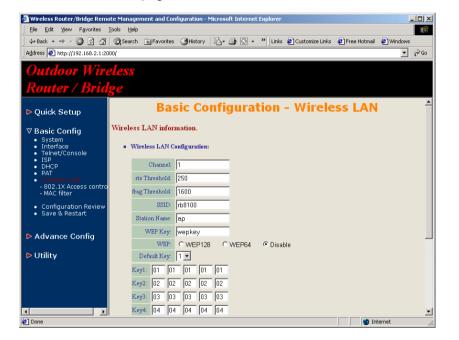

Figure 3-13

#### 3-2-5 Configure the RB as Remote Extension Bridge

The RB series can easy build out Point-to-Point, Point-to-Multipoint wireless backbone infrastructure, you can configure your RB as the Remote Extension Bridge that connect to the Root RB.

Configure the operation role of this RB (as shown in *Figure 3-14*)
 Click *Quick Config*, select *Remote Extension Bridge* to setup this RB that play the Remote Bridge role and then click *NEXT* at the bottom of this page to complete the modification of this page.

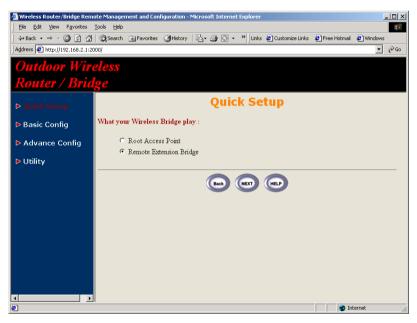

Figure 3-14

2. Configure TCP/IP parameters on Wireless (as shown in *Figure 3-15*) In this page, enter the *Wireless interface IP* (default is 192.168.1.1) and *Wireless interface Net Mask* (default is 255.255.255.0) that are suitable for your wireless network, and specify the *Default Gateway* (Default is 192.168.2.254) as the Wireless IP Address of the Root RB. After that, specify the IP address of the DNS servers provided by your ISP in the *DNS server* (Default is 192.168.2.254) parameter.

**Hint:** Designed your network infrastructure and assigned the correct IP address for the Root RB and the Extension RB.

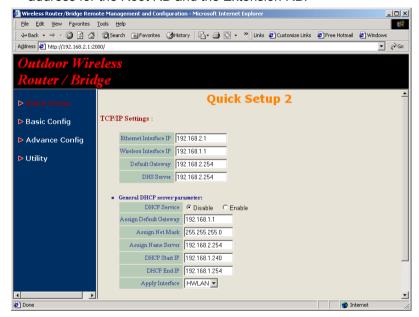

Figure 3-15

3. Configure TCP/IP parameters on Ethernet

Specify the *Ethernet IP address* (default is 192.168.2.1) and *Ethernet Net Mask* (default is 255.255.255.0) of the Ethernet interface that are suitable for your Ethernet network. At finally, click *NEXT* at the bottom of this page to complete the modification of this page.

4. Configure Wireless parameters (as shown in *Figure 3-16*)

**Hint:** Make sure the *SSID* parameter is same with the configuration of the Root RB.

In this page, enter the **Channel** (default is **1**), **rts Threshold** (default is **250**), **frag Threshold** (default is **1600**), **SSID** (default is **rb8100**) and **Station Name** (default is **ap**) that are suitable for your radio network and then you can clicked radio button to **disable** WEP or **enable** 64/128 bit **WEP services** (default is **disable**), if WEP is enabled, you must input corresponded **Default Key** index and **WEP Key**. After that, click **NEXT** at the bottom of this page to complete the modification of this page.

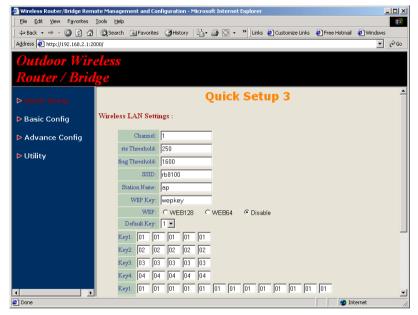

Figure 3-16

5. Preview the configured setting of this RB (as shown in *Figure 3-17*)
This page will present the current settings of the RB to system administrator, the operator can easy to view all running configuration in here. After that, click *Save* button to store the changes to the RB.

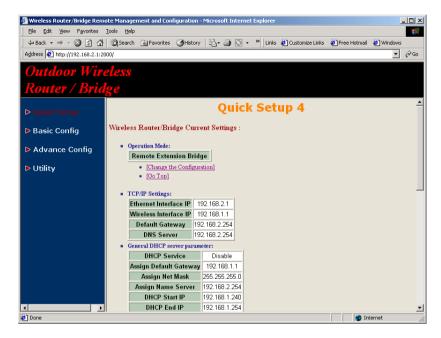

Figure 3-17

6. Enable DHCP client on this Extension RB

Sometimes, the operator may use DHCP to manage the network. In here, you can enable DHCP client services on wireless interface. You can click *Basic Config*, select *DHCP* (as shown in *Figure 3-12*) and apply the DHCP client service running on interface 1 (Wireless interface), After that, click *FINISH* at the bottom of this page to complete the modification of this page.

#### 7. Enable NAT

Sometimes, the operator may implement NAT on the network. In here, you can click *Basic Config*, select *Interface* (as shown in *Figure 3-9*), in this page, you can click radio button and enter **MODIFY** to choice

which interface that you want to change it (as shown in Figure 3-10).

In order to enable NAT service, choice the **Network Type** in the interface Wireless and Ethernet. For example, make sure Ethernet interface within **Network Type Virtual** and Wireless interface is **Global**, it means that every communication through the Wireless interface needs to do NAT transfer.

#### 3-3 Security

#### 3-3-1 WEP encryption

- Click Basic Config, select Wireless LAN page, and configure it to disable or enable 64/128 bit WEP services (default is disable) as shown in Figure 3-13.
- 2. Key in the **WEP Key** and specify which WEP Key id you want to use it. After that, click **FINISH** at the bottom of this page to generate the real WEP key complete the modification of this page.

**Hint:** If you enable WEP services on RB, all of the communication between stations to RB will be encrypted. You must make sure all wireless client and RB with the same WEP key.

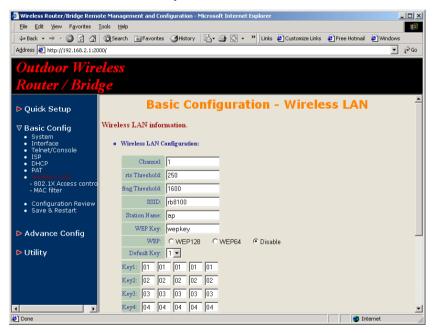

Figure 3-18

#### 3-3-2 IEEE 802.1x Access Control

You can configure Authenticator on RB:

 Click Basic Config, select 802.1X Access Control page, and choice the IEEE 802.1x services is Enable or Disable. (as shown in Figure 3-19).

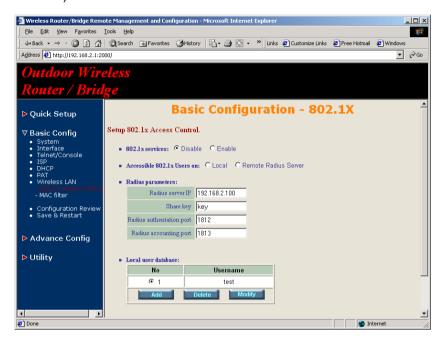

Figure 3-19

- 2. The RB supporting authentication which based on two kinds of user information base, *Local User Database* or *Remote Radius Servers*. You can specify which user database you want to use.
- 3. You can specify the username/password of a accessible 802.1x user. All user information entries in the Local User Database are permitted to connect to the RB. You can also click *ADD*, *DELETE*, *MODIFY* button to maintain this User Information table.
- 4. Some Radius server implements EAP authentication, like Microsoft

Windows 2000 server. To set up the Radius server and RB for authentication, you must specify the *Radius server IP address*, *Share key* between RB and Radius server, *authentication port* and *accounting port* on this Radius server.

5. Click **FINISH** at the bottom of this page to complete the modification of this page.

#### 3-3-3 MAC based Access Control

- Click Basic Config, select MAC Filter page, and choice the MAC Filter services is Enable or Disable. (as shown in Figure 3-20)
- You can specify the MAC address of a wireless client station. All MAC entries in the MAC address table are permitted to connect to the RB. You can also click *ADD*, *DELETE*, *MODIFY* button to maintain this MAC address table. After that, click *FINISH* at the bottom of this page to complete the modification of this page.

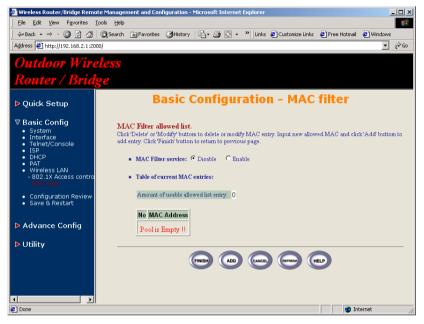

Figure 3-20

#### 3-4 Configure DHCP server

Sometimes, the operator want to managing a large TCP/IP network requires maintaining accurate and up-to-date IP address and domain name information. In this situation, it needs manually configure and enable the DHCP server service

- Click Basic Config, select DHCP (as shown in Figure 3-12) and Enable the DHCP server service (Default is Disable).
- Specify the DHCP server parameters (Assign Gateway, Assign Subnet Mask, Assign DNS server, DHCP Start IP address, DHCP End IP address and Apply Interface) to allow any DHCP client to acquire the IP information.

Assign Gateway: Configure the default router for the client.

Assign Subnet Mask: Configure the subnet for the client.

Assian DNS Server: Configure the DNS servers IP for the client.

**DHCP Start IP address, DHCP End IP address**: Configure the DHCP IP address pool for the client.

*Apply Interface*: Enable DHCP server service on Wireless or Ethernet interface.

3. After that, click **FINISH** at the bottom of this page to complete the modification of this page.

**Hint:** The operator must to configure correct network settings in Gateway and DNS server of your wireless stations/Extension RBs/Ethernet clients to surf the Internet.

#### 3-5 Configure Virtual Server

Sometimes, the operator can expose the internal servers on the local intranet to the public Internet. For this, you must create the Virtual Server Mapping for these invisible internal servers.

 Click Basic Config, select PAT (as shown in Figure 3-21) and click ADD, DELETE or MODIFY button to change to configure Virtual Server Mapping page (as shown in Figure 3-22). In this page, you can maintain this Virtual Server Mapping pool (Default Virtual Server Mapping pool is empty) to enable the internal servers.

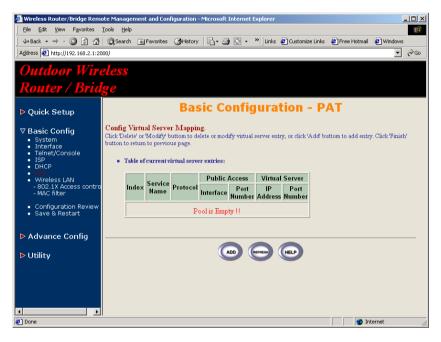

Figure 3-21

 In configure Virtual Server Mapping page, you must specify some parameters (Service Name, Protocol, Public Access Interface, Public Access Port number, Virtual Server IP address and Virtual Server Port Number) to allow Internet user to access the Internal servers.

**Service Name**: Alias name of this internal server, such as **FTP**. **Access Interface**: Indicate the translation occurs on which interface

(Wireless interface, NO. 1/Ethernet interface, NO. 2), such as NO. 2.

**Protocol**: Indicate which protocol (TCP/UDP) you want to translate from outside to internal server, such as **TCP**.

**Public Access Port number**: Indicate which socket port (1 ~ 65535) you want to translate from outside to internal server, such as **21**.

*Virtual Server IP address*: Specify the private IP address of the internal server, such as **192.168.1.100**.

*Virtual Server Port number*: Specify the socket port  $(1 \sim 65535)$  of the internal server, such as **21**.

3. After that, click **FINISH** at the bottom of **PAT** page to complete the modification for the Virtual Server Mapping.

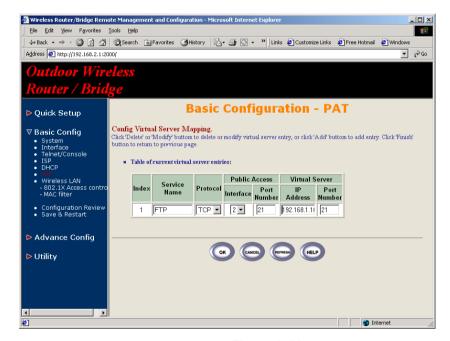

Figure 3-22

#### 3-6 Configure Routing Table

- Click Advence Config and select the Static Route page. This page (as shown in Figure 3-23) will present the current configuration for the routing table. You can also click ADD, DELETE or MODIFY button to maintain the Static Routing table (Default Routing table only contain single routing entry: Default Route entry).
- 2. Every *Route entry* contains three parameters: *Network Address, Subnet Mask* and *Gateway*.
  - **Network Address** and **Subnet Mask**: Specify the destination network. **Gateway**: Indicate the forward gateway.
- 3. After that, click **FINISH** at the bottom of this page to complete the modification of this page.

**Hint:** The operator must to configure correct routing settings following the network infrastructure.

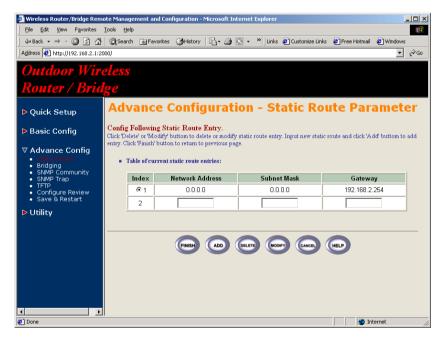

Figure 3-23

#### 3-7 Configure Bridge

- Click Advence Config and select the Bridging, and then click Enable for Bridge Function as shown in Figure 3-6. In the Bridging Parameter window, enter the IP Address (default is 192.168.2.1) and Subnet Mask (default is 255.255.255.0) that are suitable for your network domain.
- You can specify the MAC address of a Wireless/Ethernet client. All MAC entries in the MAC address table are Permitted/Blocked/Learning to connect to the RB. In here, you can also click *ADD*, *DELETE*, *MODIFY* button to maintain this MAC address table.
- 3. After that, click **FINISH** at the bottom of this page to complete the modification of this page.

#### 3-8 Configure SNMP

- Click Advence Config and select the SNMP Community page. This
  page (as shown in Figure 3-24) will present the current accessible
  snmp communities and correspond Read/Write privilege. After that,
  click FINISH at the bottom of this page to complete the modification of
  this page.
- Click Advence Config and select the SNMP Trap page. In this page, you can specify the SNMP Trap host and correspond SNMP Trap Community in this page. After that, click FINISH at the bottom of this page to complete the modification of this page.

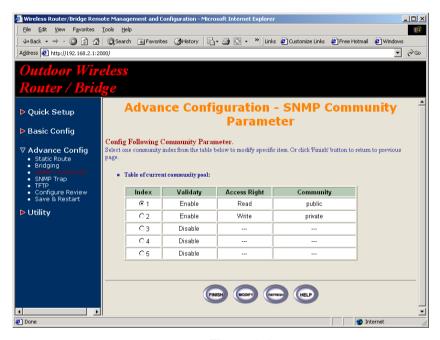

Figure 3-24

#### 3-9 Configuration Review and Apply the New Settings

- 1. Click **Basic Config** or **Advence Config** and select the **Configuration Review** page. This page (as shown in **Figure 3-25**) will present the current configuration settings the operator has made.
- Click Basic Config or Advence Config and select the Save & Restart
  page. In this page, you can click the SAVE button to apply the new
  configuration settings and click the Restart button to take effect the
  previous configuration changes.

**Hint:** It needs to take about 10 seconds for the RB to complete the restart process.

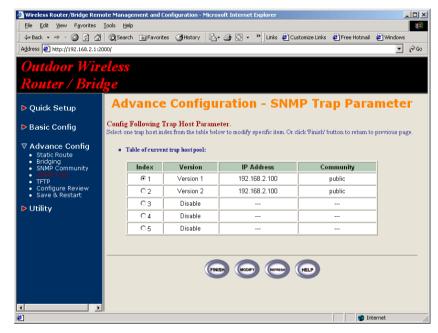

Figure 3-25

#### 3-10 Utility

#### 3-10-1 System Info

Click *Utility*, select *System Info* page (as shown in *Figure 3-26*), you can view some system information on this, such as *Model Name*, *Software Version*, *CPU* and *RAM*, ...etc.

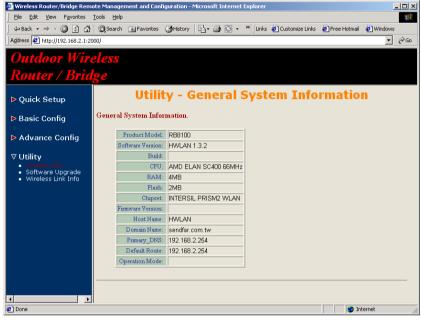

Figure 3-26

#### 3-10-2 Software Upgrade

- Click *Utility*, select *Software Upgrade* page (as shown in *Figure 3-27*), and then you can use TFTP to upgrade your RB. In here, you must specify the *TFTP server IP* and the *File Name* that you want to upgrade. After that, click *OK* button to start the TFTP upgrade process.
- 2. If the upgrade process is success, the RB will apply the new settings and start rebooting right away.

**Hint:** You must set up a TFTP server and this server must contain one newest image.

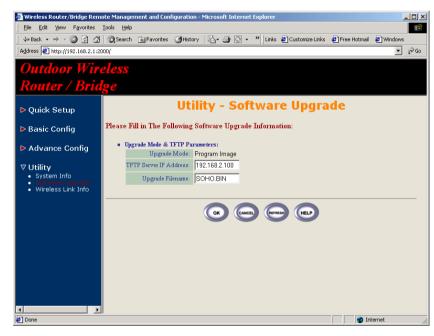

Figure 3-27

#### 3-10-3 Wireless Link Info

- 1. Click *Utility*, select *Wireless Link Info* page (as shown in *Figure 3-28*), and then you can view the *Link Quality* and the *Signal Strength* of this wireless connection.
- 2. The *Link Quality* and the *Signal Strength* are valid only in the role of Extension RB. In here, you can also see the quality level for this wireless connection.

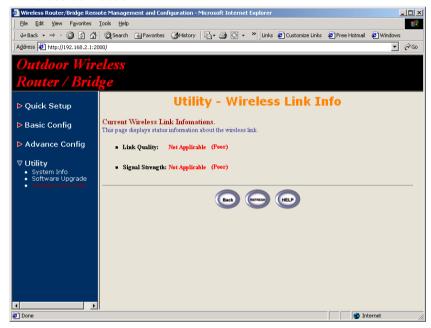

Figure 3-28

#### **Chapter 4 Command Line Interface**

The RB is designed to operate as shipped from the factory without any special set-up. However, it has many options and parameters that can be changed if users have special requirements. Most of the management functions can be accessed using TCP/IP protocol, it also configured by Telnet/Console.

#### 4.1 Telnet configuration

The user can use a LAN attached (wired or wireless) computer to configure the RB through using a Telnet session on a LAN attached computer. To use the Telnet session simply open a Telnet window using the IP address which has been assigned to the RB.

 Click Start button, select Run to open the Run dialog box. Enter telnet 192.168.2. 1(default terminal type of Telnet is VT100, default IP address of the RB is 192.168.2.1). Then click OK as shown in Figure 4-1.

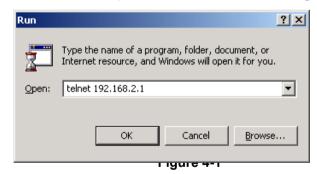

 In the *Telnet* window, enter the *User Name* and *User Password* as shown in *Figure 4-2* (default User Name and User Password is *user1* and *test*) to see the main screen of Telnet user interface as shown in *Figure 4-3*.

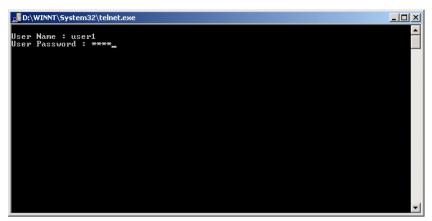

Figure 4-2

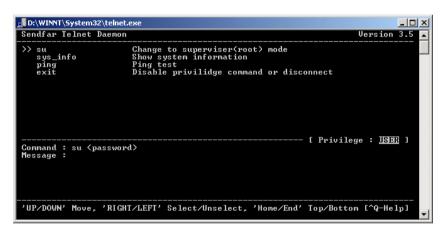

Figure 4-3

- 1. The structure of menu tree is shown in **Figure 4-4**. Users can use the following keys to select the parameter you want to change or add. The definition of the parameters is described in **Table 4-1 to Table 4-14**.
  - Up/Down or i/k key: move the cursor up/down to the specific item.
  - Right or I or Enter key: select the item or enter to sub-menu. Left or j key: return to previous menu page.
  - Home or Ctrl-A: move the cursor to the first item of the menu page.
  - End or Ctrl-E: move the cursor to the last item of the menu page.
  - Ctrl-Q or F1: Show the help page.

- Note 1: \* denote the function is displayed after **enable configuration mode** is enabled.
- **Note 2:** In item **su**, type default password **root** to enter the supervisor configuration mode.

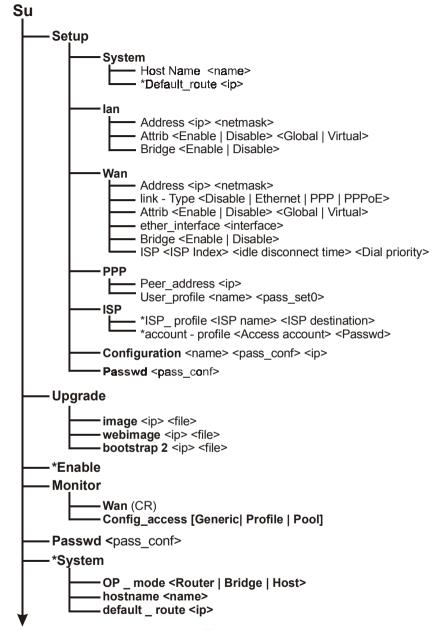

Figure 4-4

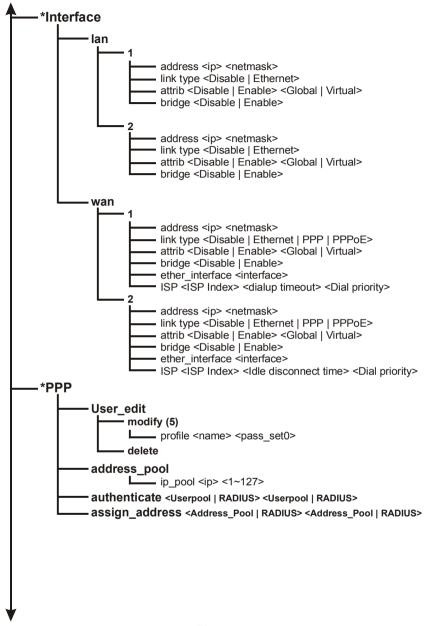

Figure 4-4

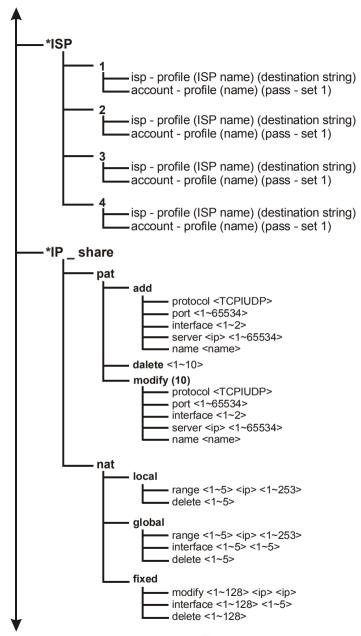

Figure 4-4

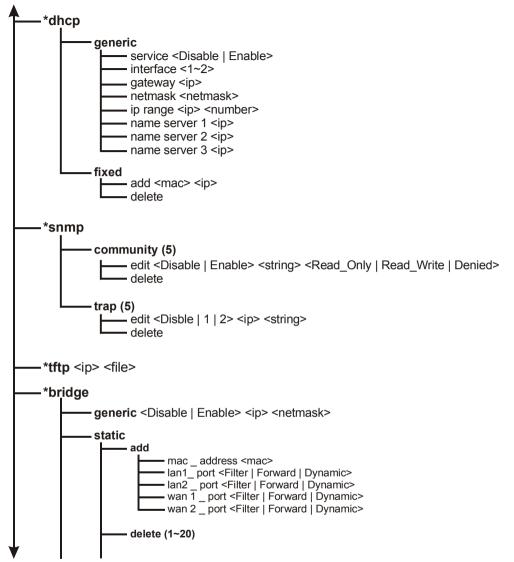

Figure 4-4

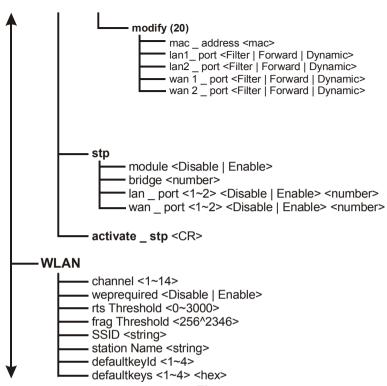

Figure 4-4

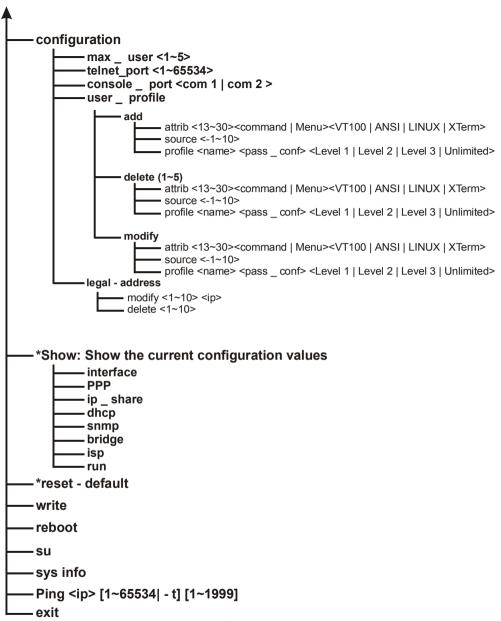

Figure 4-4

### Appendix A Specifications

#### General

| Compatibility             | Fully interoperable with IEEE802.11b compliant products                 |
|---------------------------|-------------------------------------------------------------------------|
| Regulation Certifications | FCC Part 15, ETSI 300/328                                               |
| Power Supply              | Output: -48 VDC/0.7A (power over Ethernet) Input: 100/240 VAC; 50/60 Hz |
| Temperature Range         | -20 to 70 °C (operating)<br>-40 to 80 °C (storage)                      |
| Humidity (non-condensing) | 5% to 95% typical                                                       |
| Surge Arrester            | 20KA Surge Current                                                      |

#### Radio

| Frequency Band     | 2.4 – 2.484 GHz                                                                 |
|--------------------|---------------------------------------------------------------------------------|
| Radio Type         | Direct Sequence Spread Spectrum (DSSS)                                          |
| Modulation         | CCK (11, 5.5Mbps) DQPSK (2Mbps) DBPSK (1Mbps)                                   |
| Operation Channels | 11 for North America, 14 for Japan,<br>13 for Europe, 2 for Spain, 4 for France |
| RF Output Power    | 13dBm(ETS,FR) [ model: RB-8100E],<br>19dBm(FCC) [model: RB-8100]                |
| RF Connector       | Proprietary N-type (Reverse Polarity)                                           |

#### **Network Information**

| Ethernet Interface | 10-Base T (RJ45)                         |
|--------------------|------------------------------------------|
| IP Sharing         | Supports NAT                             |
| Roaming            | Seamless roaming (IEEE802.11b compliant) |
| Security           | 64/128-bit WEP data encryption           |

#### Management

| Local Configuration   | RS-232 serial port                   |
|-----------------------|--------------------------------------|
| Remote Configuration  | HTTP, Telnet, SNMP                   |
| Firmware Upgrade      | Upgrade via Serial Interface or TFTP |
| IP Auto-configuration | Supports DHCP server                 |

#### **Physical Specifications**

| Dimensions | 245(L) mm x 200(W) mm x 70(H) mm |
|------------|----------------------------------|
| Weight     | 2100 g                           |

### Appendix B Default Settings

### **B-1 Basic Configuration**

#### B-1-1 System (as shown in Table B-1)

| z · · · · · · · · · · · · · · · · · · ·                                                      |                                                                   |               |
|----------------------------------------------------------------------------------------------|-------------------------------------------------------------------|---------------|
| Parameter                                                                                    | Description                                                       | Default Value |
| Supervisor ID                                                                                | Supervisor's identity code                                        | root          |
| Supervisor Password                                                                          | Supervisor's password                                             | root          |
| Password Confirm                                                                             | Confirm the password again                                        | root          |
| Host Name                                                                                    | Host name for the AP                                              | HWLAN         |
| Domain Name                                                                                  | Domain name for the AP                                            | senfar.com.tw |
| Default Route IP<br>Address                                                                  | IP address of the gateway for default route when TCP/IP filtering | 192.168.2.254 |
| DNS Server Parameter<br>DNS Server 1 Address<br>DNS Server 2 Address<br>DNS Server 3 Address | IP addresses of the DNS Servers of your Local ISP                 | 192.168.2.254 |

Table B-1

#### B-1-2 Interface (as shown in Table B-2)

| Parameter     | Description                      | Default Value        |
|---------------|----------------------------------|----------------------|
|               |                                  | Note:                |
| Interface No. | No.1 Wireless Interface          | 1. No.3 is effective |
|               | No.2 Ethernet Interface          | only when No.2 is    |
|               | No.3 PPPoE Interface             | Active.              |
|               | No.4 PPP Interface               | 2. Default No.3 &    |
|               |                                  | No. 4 is Disable     |
| Status        | Enable or disable the            | Active               |
|               | Corresponding interface          | Active               |
| IP address    | IP address of the corresponding  | No.1: 192.168.1.1    |
|               | interface. The user can use a    | No.2: 192.168.2.1    |
|               | LAN attached (wired or wireless) | No.3: 192.168.3.1    |

|                        | computer to configure the AP through using a web browser or telnet program on a LAN attached computer.                                    | No.4: 192.168.4.1                                                                    |
|------------------------|----------------------------------------------------------------------------------------------------|--------------------------------------------------------------------------------------|
| Net Mask               | Consists of four sets of digits that help divide a network into sub-networks and simplify routing and data transmission                   | No.1:255.255.255.0<br>No.2:255.255.255.0<br>No.3:255.255.255.0<br>No.4:255.255.255.0 |
| Network Type           | Select the network type for NAT function.  Virtual <-> Global: NAT enable Global <-> Global: NAT disable Virtual <-> Virtual: NAT disable | No.1: Virtual<br>No.2: Global<br>No.3: Global<br>No.4: Global                        |
| Bridging               | Shows the corresponding interface that joins to form a bridge                                                                             | No.1: Not Join<br>No.2: Not Join<br>No.3: Not Join<br>No.4: Not Join                 |
| ISP Index              | Select the ISP index given in the ISP pool                                                                                                | ISP1                                                                                 |
| IPCP                   | Select IP Control Protocol<br>(Static or dynamic) for<br>PPP/PPPoE interface                                                              | Dynamic                                                                              |
| Idle Time Out (min)    | Cancel the dial if not connected within this period                                                                                       | 3min                                                                                 |
| Dial Priority          | Set the dial-up priority of the corresponding interface                                                                                   | PPPoE: 3<br>PPP: 2                                                                   |
| Dial-in                | Enable or disable the dial-in function of the corresponding interface                                                                     | Disable                                                                              |
| Dial-in Authentication | Selects the authentication protocol for the corresponding dial-in interface                                                               | None                                                                                 |

Table B-2

#### B-1-3 Telnet/Console (as shown in Table B-3)

| Parameter        | Description                                                                                                | Default Value |
|------------------|----------------------------------------------------------------------------------------------------|---------------|
| Maximum User     | Set the maximum number of<br>the users that can login the AP<br>through Telnet session at the<br>same time | 2             |
| Telnet Port      | The port number for Telnet Program                                                                         | 23            |
| Console Port     | The communication port that is used to login the AP                                                        | COM1          |
| ID Number        | Index for Telnet users                                                                                     | 1             |
| User Name        | User name for Telnet session                                                                               | user1         |
| Privilege        | Select the user's privilege level for Telnet session                                                       | Unlimited     |
| Max. Screen Line | Set the maximum number of lines displayed on the screen                                                    | 24            |
| Show Mode        | Select the type of display for<br>Telnet session<br>(Command/Menu mode)                                    | Menu          |
| Keyboard Type    | Select the type of the keyboard for Telnet session                                                         | VT100         |

Table B-3

#### B-1-4 Telnet/Console (as shown in Table B-4)

| D 1 4 Tellieu Golisole (as shown in Table D 4) |                                 |               |
|------------------------------------------------|---------------------------------|---------------|
| Parameter                                      | Description                     | Default Value |
| ISP Name                                       | Name of Internet Service        | ISP-1         |
|                                                | Provider                        | ISF-1         |
| Phone Number                                   | The phone number that is used   |               |
|                                                | to dial up your ISP             | 12345678      |
| THORE NUMBER                                   | Note: The phone number must     |               |
|                                                | enter direct line phone number  |               |
| Username                                       | The user name used to login ISP | user          |
| Password                                       | The password used to login ISP  | pass          |

#### Table B-4

#### B-1-5 DHCP (as shown in Table B-5)

| •         | ,           |               |
|-----------|-------------|---------------|
| Parameter | Description | Default Value |

| DHCP Client Setting  | Enable or disable the specified interface to obtain an IP address automatically                                           | Disable       |
|----------------------|----------------------------------------------------------------------------------------------------|---------------|
| Trigger DHCP Service | Enable or disable automatic IP address assignment to wireless stations                                                    | Disable       |
| Default Gateway      | IP address of the gateway for default route when TCP/IP filtering                                                         | 192.168.1.1   |
| Net Mask             | Consists of four sets of digits that help divide a network into sub-networks and simplify routing and data transmission   | 255.255.255.0 |
| Name Server          | IP address of the DNS host                                                                                                | 192.168.2.254 |
| DHCP Start IP        | IP starting address                                                                                                    | 192.168.1.240 |
| DHCP End IP          | IP ending address                                                                                                    | 192.168.1.254 |
| Interface            | Select the interface to provide DHCP service                                                                              | HWLAN         |
| Fixed Host Entry     | Define a fixed Ethernet-to-IP address mapping to limit the client station with the Ethernet address to get the IP address |               |

Table B-5

#### B-1-6 Virtual Server Mapping (as shown in Table B-6)

| Parameter                      | Description                                                | Default Value |
|--------------------------------|------------------------------------------------------------|---------------|
| Service Name                   | Specify the service for public access                      | NULL          |
| Protocol                       | Select a protocol for public access                        | NULL          |
| Public Access –<br>Interface   | Select an interface for public access                      | NULL          |
| Public Access – Port<br>Number | Specify the port number of the interface for public access | NULL          |
| Virtual Server – IP            | Specify the IP address of the                              | NULL          |

| Address               | virtual server             |      |
|-----------------------|----------------------------|------|
| Virtual Server – Port | Specify the port number of | NULL |
| Number                | internal virtual server    | NOLL |

Table B-6

#### B-1-7 NAT (Network Address Translation) (as shown in Table B-7)

| Parameter                                           | Description                                                                     | Default Value |
|-----------------------------------------------------|---------------------------------------------------------------------------------|---------------|
| Local IP Address<br>Pool – Base IP Address          | IP starting address of local IP address                                         | NULL          |
| Local IP Address Pool –Count                        | Number of local IP address                                                      | NULL          |
| Global IP Address<br>Pool – Base IP Address         | IP starting address of global IP address                                        | NULL          |
| Global IP Address<br>Pool – Count                   | Number of global IP address                                                     | NULL          |
| Global IP Address<br>Pool – Interface               | Specify the interface as global IP address                                      | NULL          |
| Fixed IP Address  Mapping – Local/Global IP Address | Define a local and global IP<br>address pair for network<br>address translation | NULL          |
| Fixed IP Address  Mapping – Interface               | Specify the interface for network address translation                           | NULL          |

Table B-7

#### B-1-8 Wireless LAN (as shown in Table B-8)

| Parameter               | Description                                                    | Default Value |
|-------------------------|----------------------------------------------------------------|---------------|
| Regulatory Domain       | Define the regulatory domain to Which this NIC may be deployed | 1             |
| Channel                 | The operating radio frequency channel for the AP               | 11            |
| RTS Threshold           | Set RTS (Request To Send) threshold value                      | 250           |
| Fragmentation Threshold | Set fragmentation threshold value                              | 1600          |
| SSID                    | Wireless LAN service area                                      | rb8100        |

Appendix - 7

|              | identifier of the AP (case sensitive)                                                                                                    |         |
|--------------|----------------------------------------------------------------------------------------------------|---------|
| Station Name | Shows the name of the AP                                                                                                    | ар      |
| WEP          | Enable or disable 64-bit WEP<br>(Wired Equivalent Privacy) key<br>to encrypt data                                                                                                    | Disable |
| Default Key  | Select a WEP key to encrypt<br>each frame transmitted from<br>the radio using one the of the<br>Keys from the Key Panel                                                                                                    | 1       |
| Key Panel    | When you use WEP to communicate with the other wireless clients, all the wireless devices in this network must have the same encryption key or pass phrase.  Note: each key must consist of hex digits, it means that only digit 0 -9 and letters A-F are valid entries. If entered incorrectly, program will not write keys to a driver. |         |

Table B-8

#### B-1-9 Bridging (as shown in Table B-9)

| Parameter         | Description                     | Default Value |
|-------------------|---------------------------------|---------------|
| Dridging Function | Enable or disable bridging      | Enable        |
| Bridging Function | Function                        |               |
|                   | IP Address of the AP when in    | 192.168.2.1   |
|                   | Bridging mode. The user can     |               |
|                   | use a LAN attached (wired or    |               |
| IP Address        | wireless) computer to configure |               |
|                   | the AP through using a web      |               |
|                   | browser or telnet program on a  |               |
|                   | LAN attached computer.          |               |
| Subnet Mask       | Consists of four sets of digits | 255.255.255.0 |

Appendix - 8

|                | that help divide a network into sub-networks and simplify routing and data transmission                                                                            |                                                                |
|----------------|----------------------------------------------------------------------------------------------------|----------------------------------------------------------------|
| Operation mode | Enable or disable the operation mode                                                                                                    | Enable<br>Enable<br>Disable<br>Disable                         |
| MAC Address    | MAC address to be considered in forward/filter policy                                                                                                    | 00-00-00-00-00                                                 |
| Interface      | Select Filter(always block the frames), Forward(always forward the frames) or Dynamic(forward the frames if the MAC address exists) to the corresponding interface | <ol> <li>Filter</li> <li>Filter</li> <li></li> <li></li> </ol> |

Table B-9

#### **B-1-10 SNMP Community (as shown in Table B-10)**

| Parameter    | Description                    | Default Value |
|--------------|--------------------------------|---------------|
|              | Enable or disable the function | Enable        |
| Validity     | of the corresponding community |               |
|              | index                          |               |
|              | Select the access right        | Read          |
| Access Right | (Deny/Read/Write/Create) for   |               |
|              | SNMP Manager                   |               |
|              | Specify the type of community  | Public        |
| Community    | (public or private) for SNMP   |               |
|              | Manager                        |               |

Table B-10

#### B-1-11 SNMP Trap (as shown in Table B-11)

|           | ,                                 |               |
|-----------|-----------------------------------|---------------|
| Parameter | Description                       | Default Value |
| Index     | Enable or disable the activity of | Enable        |
| index     | the corresponding community       |               |
| Version   | Select or disable the SNMP        | Version1      |

Appendix - 9

|            | Version 1: MIB1<br>Version 2: MIB2                                 |               |
|------------|--------------------------------------------------------------------|---------------|
| IP Address | Specify the IP address of the SNMP Manager for SNMP Trap Report    | 192.168.2.100 |
| Community  | Specify the type of community (public or private) for SNMP Manager | Public        |

Table B-11

#### **B-1-12 Software Upgrade (as shown in Table B-12)**

| Parameter                 | Description                                                                 | Default Value |
|---------------------------|-----------------------------------------------------------------------------|---------------|
| TFTP Server IP<br>Address | Specify the IP address of the TFTP server to upgrade the firmware of the AP | 192.168.2.100 |
| Upgrade Filename          | Specify the filename of requested firmware stored in TFTP server            | Soho.bin      |

Table B-12

Appendix - 10

# Appendix C Regulatory Compliance Information

#### **Radio Frequency Interference Requirements**

This device complies with Part 15 of FCC Rules and Canada RSS-210.

Operation is subject to the following conditions:

- 1. This device may not cause harmful interference.
- 2. This device must accept any interference received, including interference that may cause undesired operation.

"The antennas used for this transmitter must be fixed-mounted on outdoor permanent structures with a separation distance of at least 2 meters from all persons"

This transmitter must not be co-located or operating in conjunction with any other antenna of transmitter.

#### Interference Statement

This equipment has been tested and found to comply with the limits for a Class B digital device pursuant to Part 15 of the FCC Rules and Regulation. These limits are designed to provide reasonable protection against harmful interference in a residential installation. This equipment generates, uses, and can radiate radio frequency energy and, if not installed and used in accordance with the instruction manual, may cause harmful interference to nearby TV's, VCR's, radio, computers, or other electronic devices. To minimize or prevent such interference, this equipment should not be placed or operated near these devices. If interference is experienced, moving the equipment away from them will often reduce or eliminate the interference.

However, there is no guarantee that interference will not occur in a particular installation. If the equipment does cause harmful interference to radio or television reception, which can be determined by turning the equipment off and on, the user is encouraged to try to correct the interference by one or more of the following measures:

- Re-orient or relocate the receiving antenna.
- Increase the separation between the equipment and receiver.

- Connect the equipment into an outlet on a circuit different from that which the receiver is connected.
- Consult the dealer or an experienced radio/TV technician for help.

#### **Professional Installation**

Per the recommendation of the FCC, the installation of high gain directional antenna to the system, which are intended to operated solely as a point-to-point system and whose total power exceeds +36dBm EIRP, require professional installation. It is the responsibility of the installer and the end user that the high power systems are operated strictly as a point-to-point system.

Systems operating as a point-to-multipoint system or use non directional antennas cannot exceed +36dBm EIRP power requirement under any circumstances and do not require professional installation.

Appendix - 11 Appendix - 12